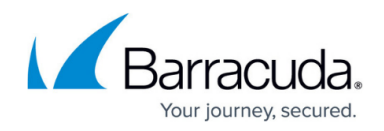

# **How to Configure Advanced Mail Gateway Settings**

#### <https://campus.barracuda.com/doc/48202886/>

The following article refers to the section [How to Configure the Mail Gateway Service](http://campus.barracuda.com/doc/48202903/) and describes how to setup advanced parameters for the mail gateway service.

### **Configure advanced mail gateway settings**

To configure the advanced settings for the mail gateway, complete the following steps:

- 1. Go to **CONFIGURATION > Configuration Tree > Box > Virtual Servers >** *your virtual server* **> Assigned Services > Mail-Gateway > Mail Gateway Settings**.
- 2. In the left menu, select **Advanced Setup** .
- 3. Click **Lock**.
- 4. In the **Operational Settings** section, configure the MTAs, maximum number of NextGen Admin connections to system on which the Mail Gateway service is installed, HA synchronization, and DSN mails.

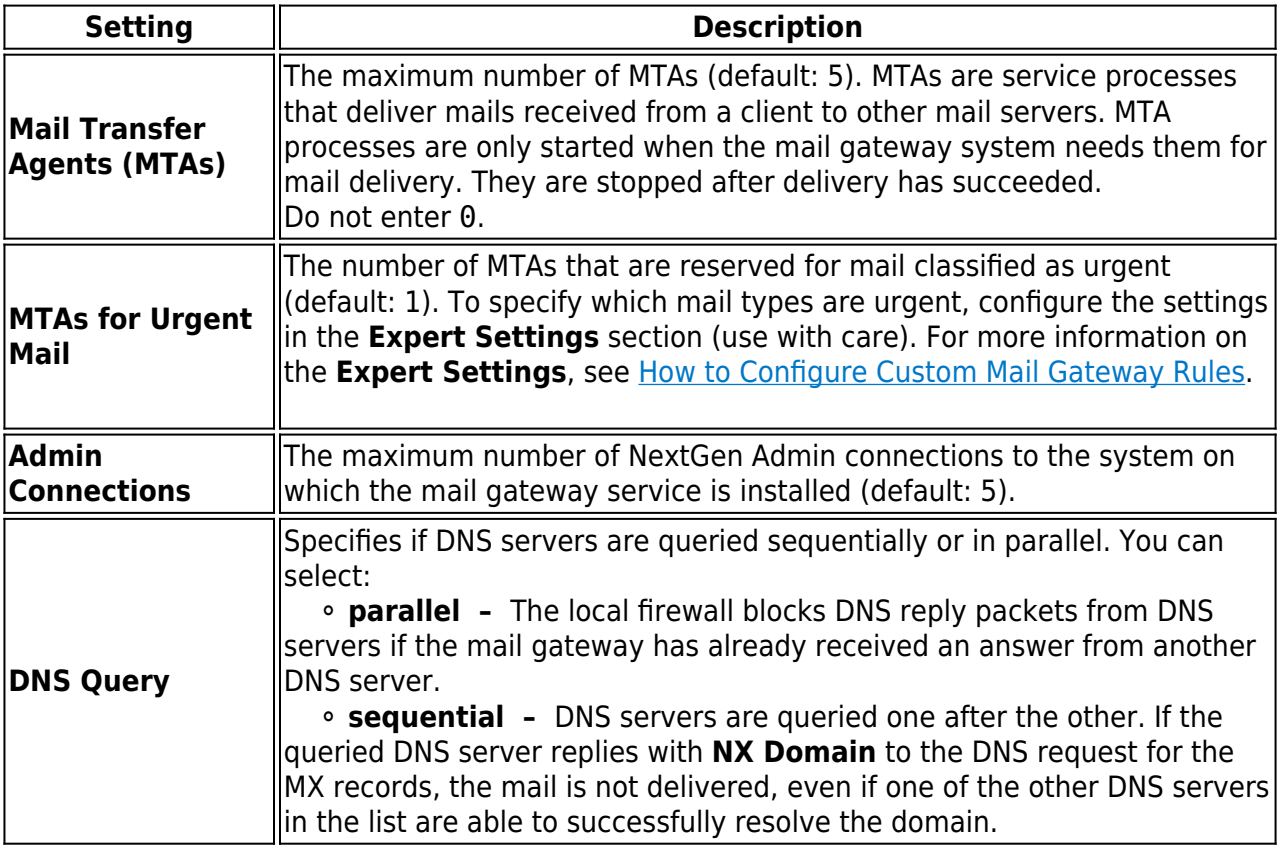

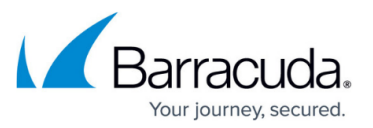

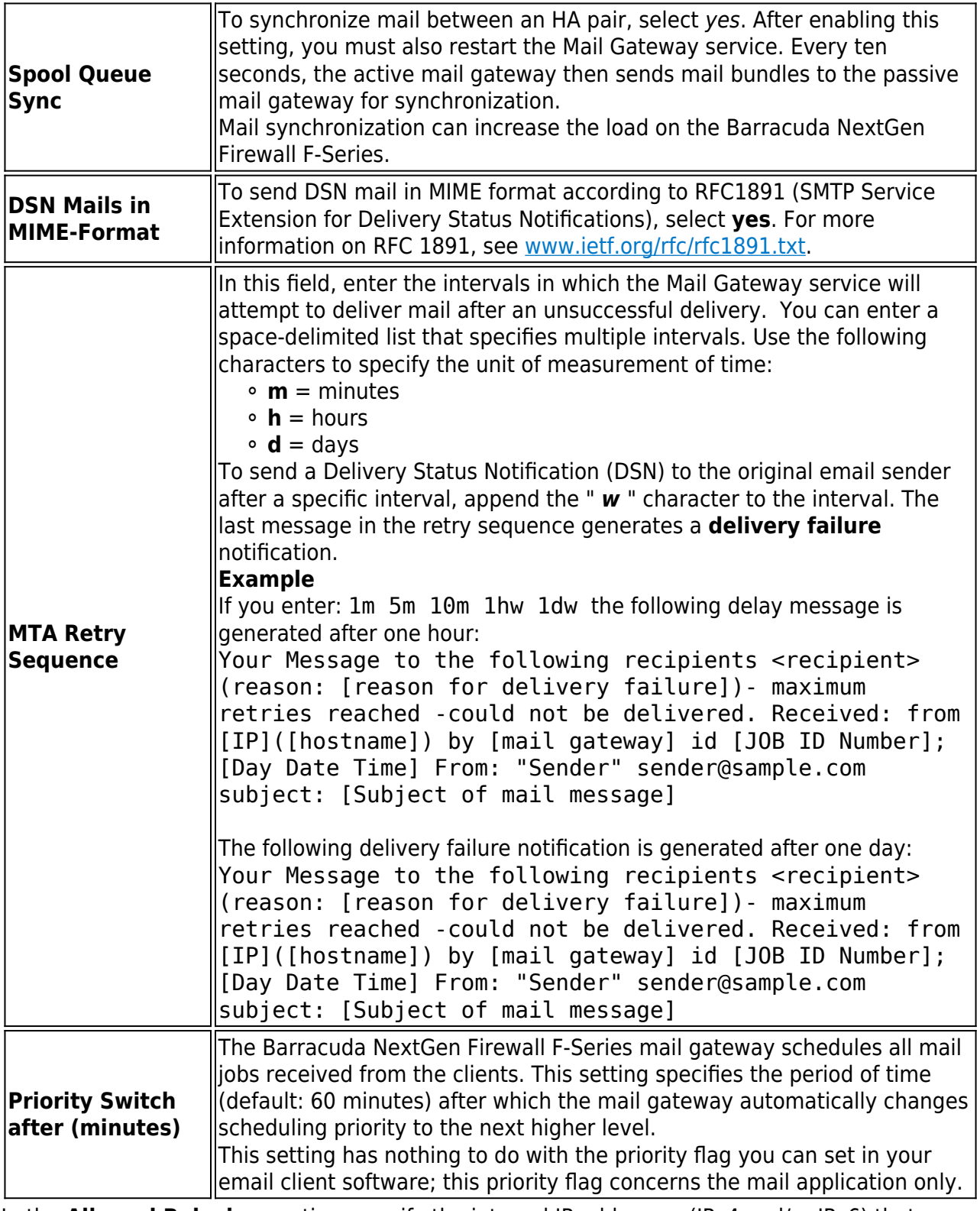

- 5. In the **Allowed Relaying** section, specify the internal IP addresses (IPv4 and/or IPv6) that are allowed to forward mail traffic. Add these IP address to the **Internal IP-Addresses** table. Incorrect settings may cause security violations.
- 6. In the **Cloning and Archiving** section, specify the email addresses of senders and/or recipients whose addresses must be rewritten before their mail is forwarded and archived to an external

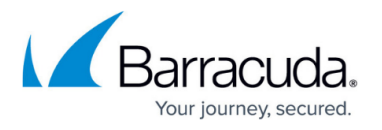

email archiving system. This mail can also be forwarded to multiple recipients (cloned). To clone and archive mail:

- 1. From the **Enable Cloning and Archiving** list, select **yes**.
- 2. Next to **Archiving Settings**, click **Set** or **Edit**.
- 3. In the following tables, add the email addresses that must rewritten. You can use wildcard characters such as \* or ? may be used in the pattern settings. To clone an email, enter a comma-delimited list of email addresses in the rewrite settings.

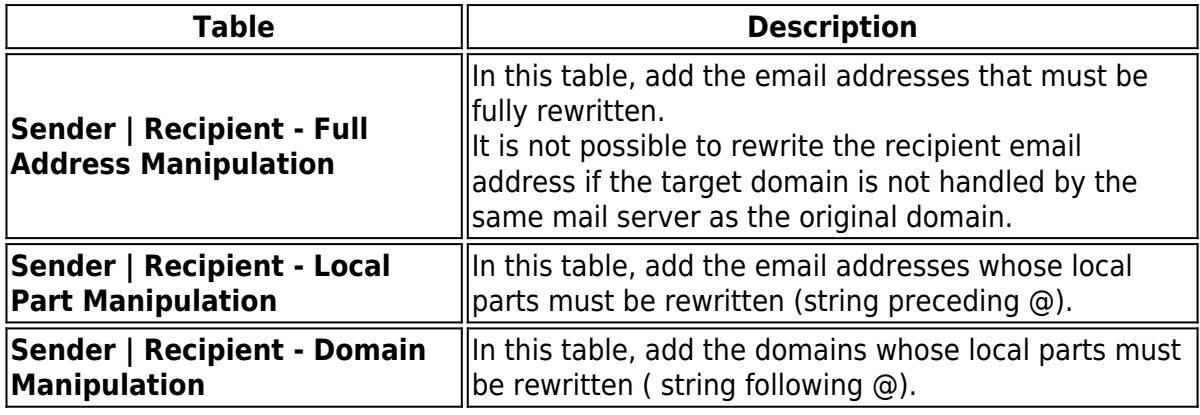

#### 4. Click **OK** .

[Extended Domain Setup](http://campus.barracuda.com/doc/48202907/) settings also apply to email addresses that have been rewritten. For example, if the sending domain address of an email, which has been accepted for delivery at the mail gateway's external listen address, is rewritten to a strictly internal sender domain, the mail will be discarded due to policy restrictions.

#### 7. Click **Send Changes** and **Activate**.

Continue with [How to Configure Antivirus Mail Gateway Integration.](http://campus.barracuda.com/doc/48202792/)

## Barracuda CloudGen Firewall

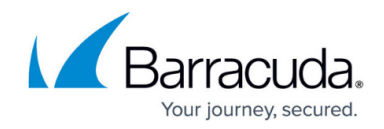

© Barracuda Networks Inc., 2019 The information contained within this document is confidential and proprietary to Barracuda Networks Inc. No portion of this document may be copied, distributed, publicized or used for other than internal documentary purposes without the written consent of an official representative of Barracuda Networks Inc. All specifications are subject to change without notice. Barracuda Networks Inc. assumes no responsibility for any inaccuracies in this document. Barracuda Networks Inc. reserves the right to change, modify, transfer, or otherwise revise this publication without notice.